# Outlook2016を利用した Office365メール設定方法

### ご注意

お使いのOSやバージョンによっては、表示や位置、名称などが変わっていることがあ ります。

この資料では「Windows 7 : Outlook2016」を基にメールを使用する為の設定方法をご 説明致します。

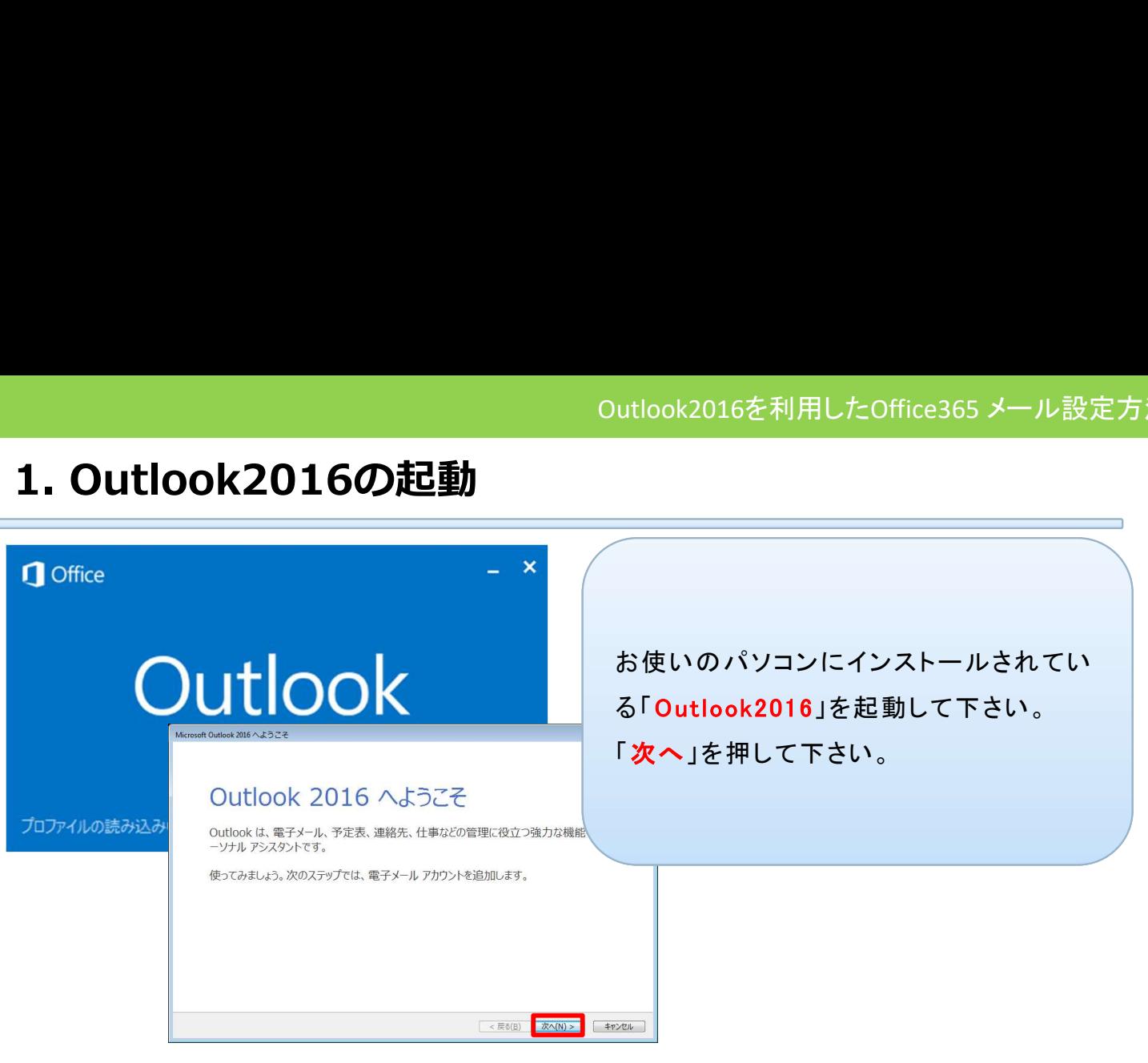

## 2.アカウントの追加①

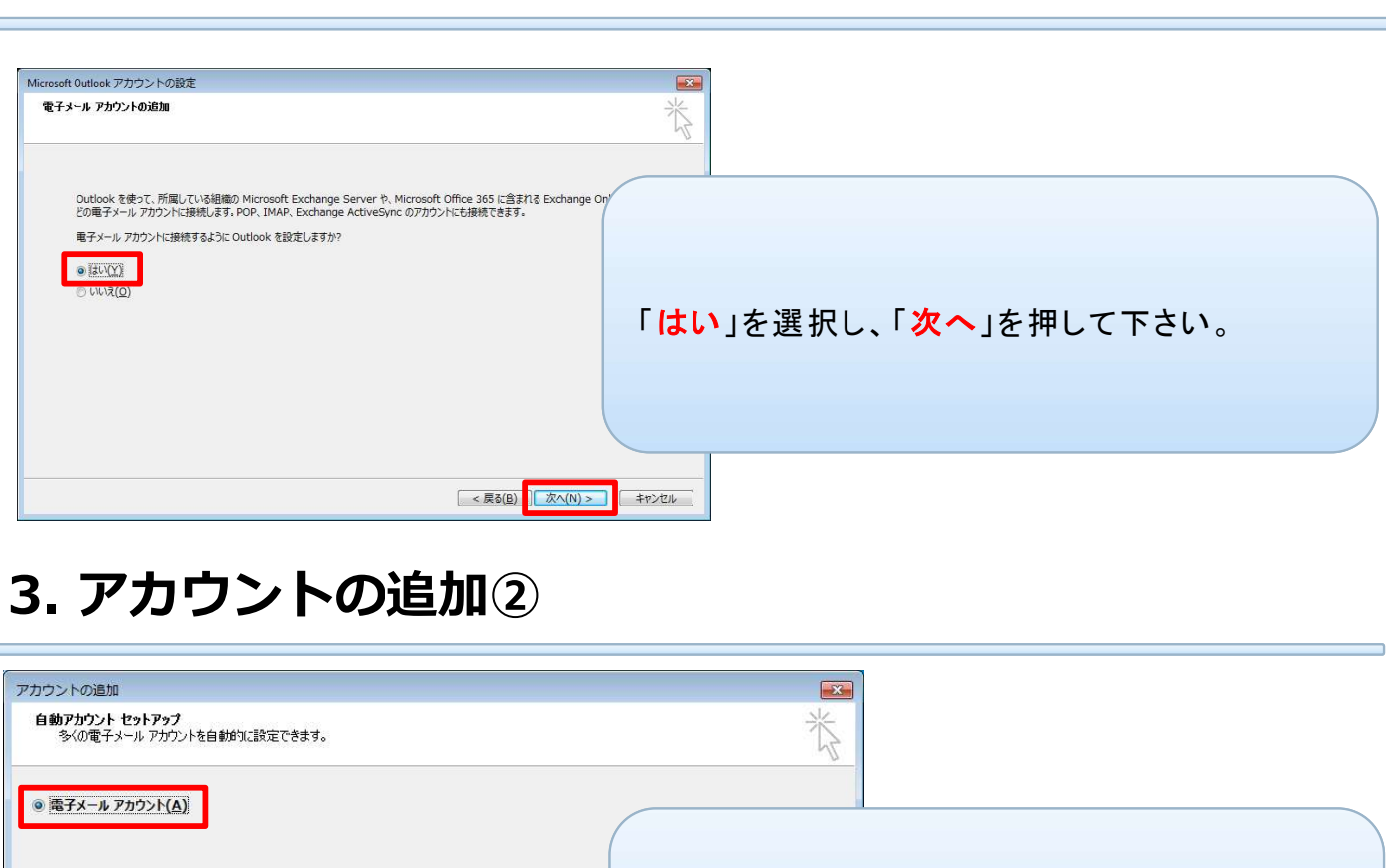

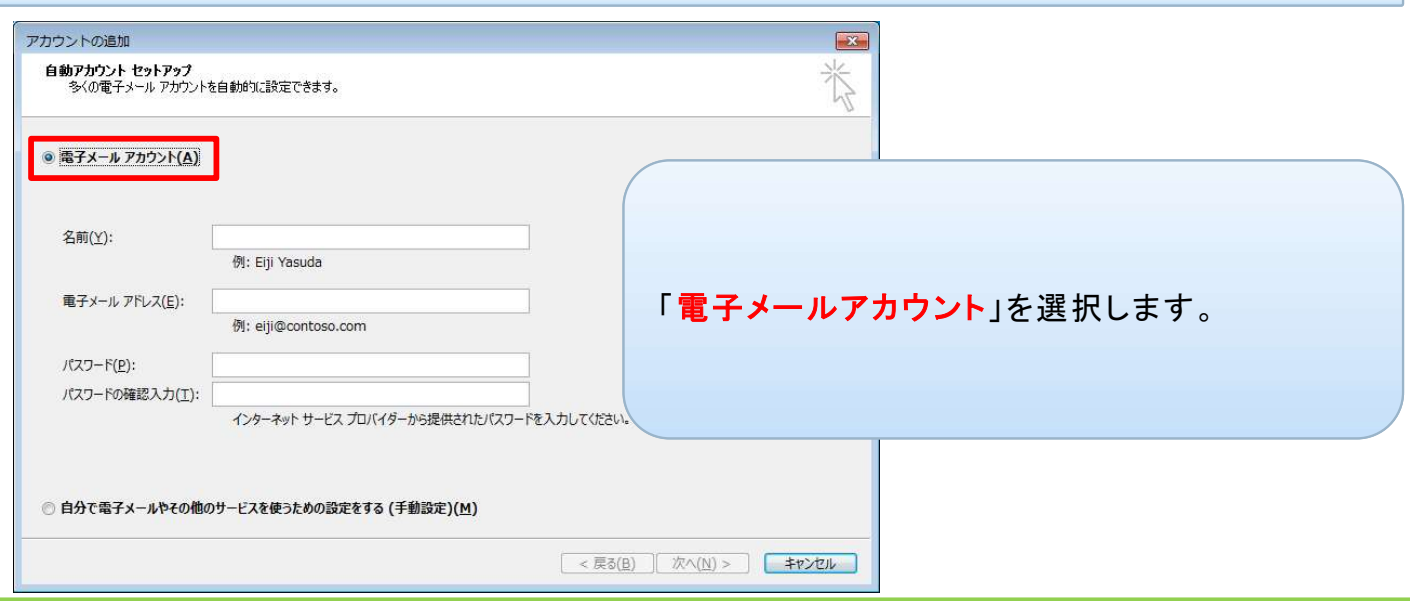

### 4.アカウントの追加③

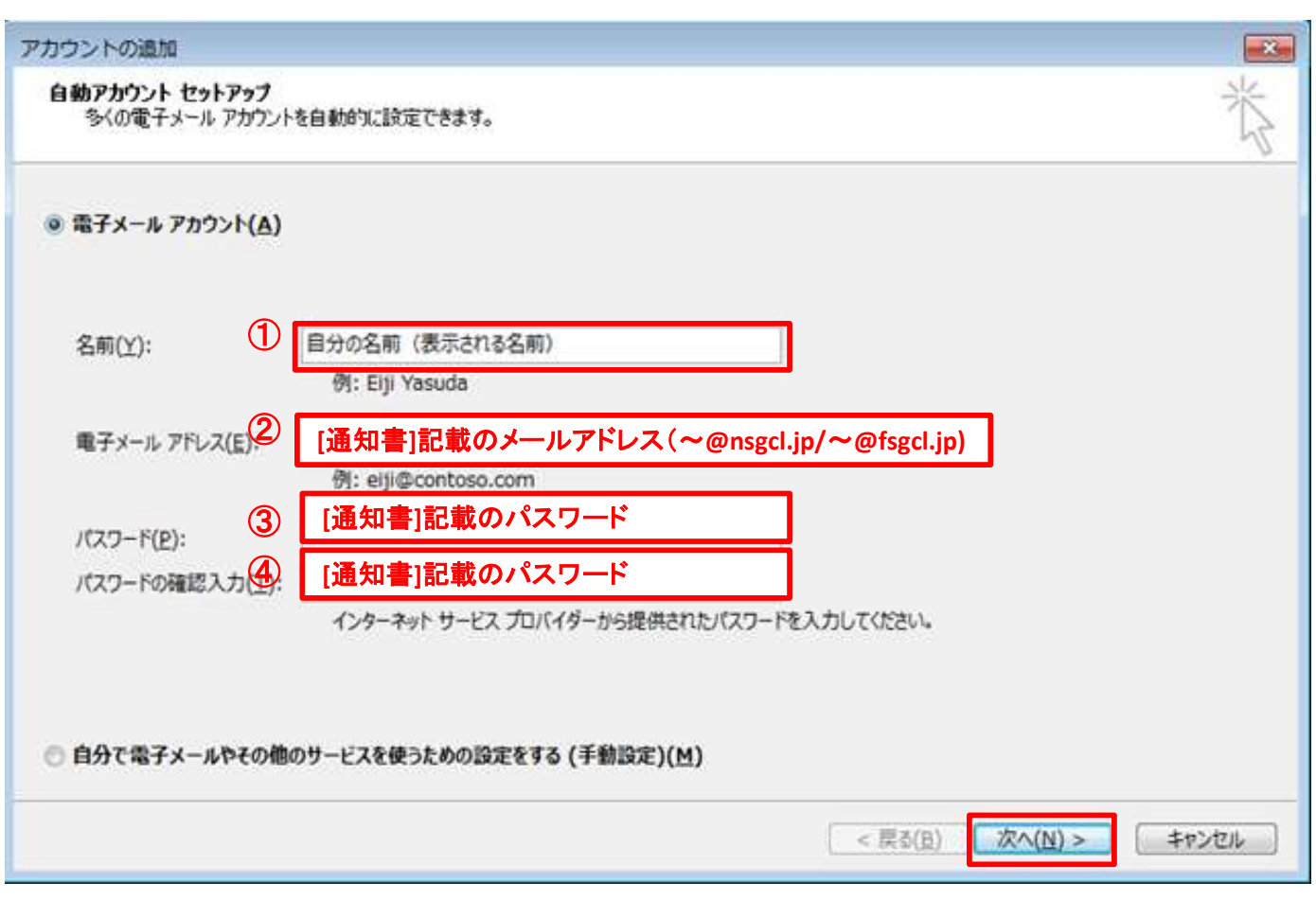

①「名前」にご自分の名前を入力して下さい。

※「名前」欄に入力した名前はメールを送信した相手に、差出人の名前として表示されま す。

②「電子メールアドレス」に「[通知書]記載のメールアドレス」を入力して下さい。

③「パスワード」に「[通知書]記載のパスワード」を入力して下さい。

④「パスワードの確認入力」に「[通知書]記載のパスワード」を入力して下さい。

「次へ」をクリックして下さい。

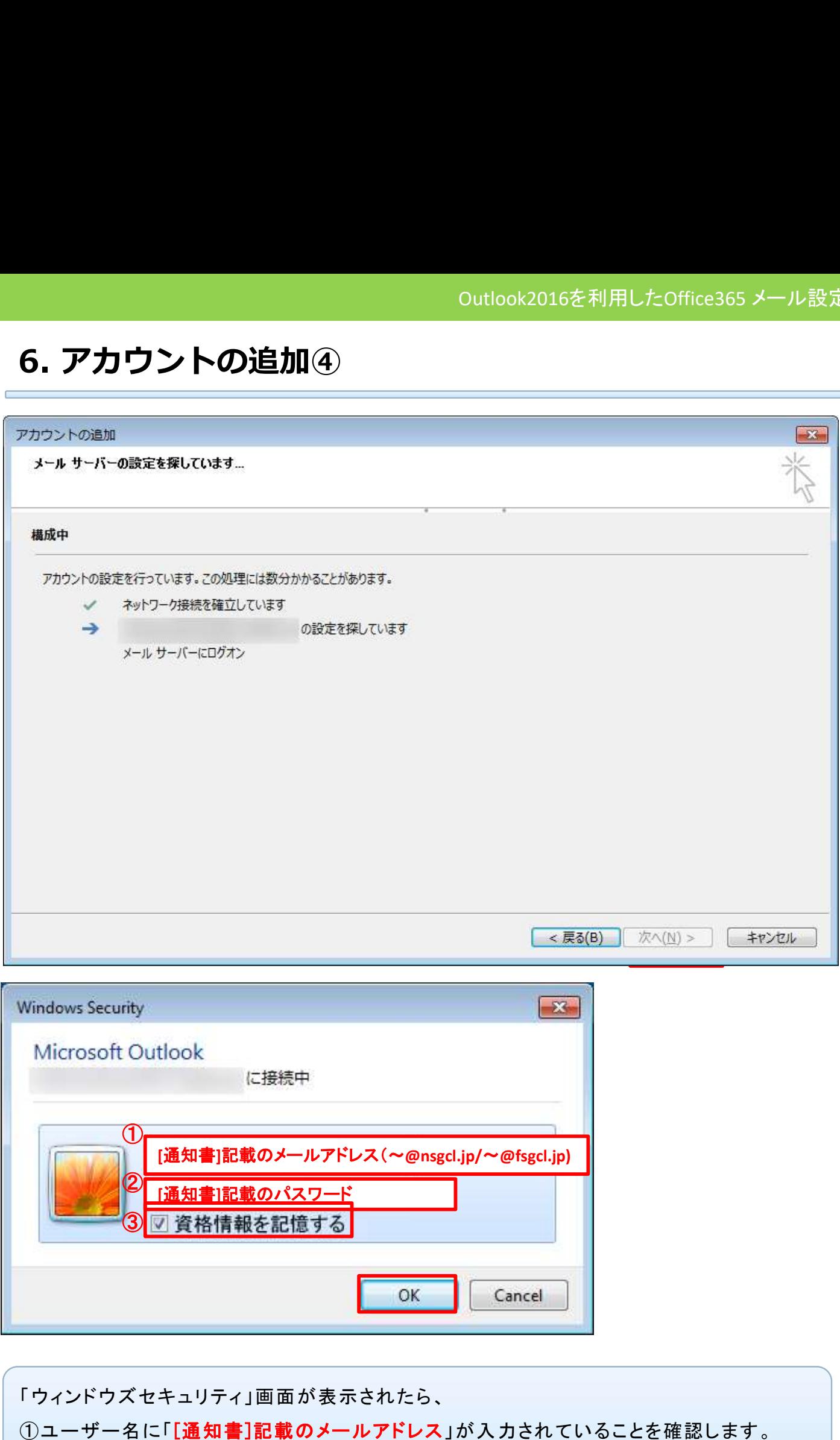

②パスワードに「[通知書]記載のパスワード」を入力します。

③「資格情報を記憶する」にチェックをつけます。

「OK」を選択します。

## 7. アカウントの追加完了

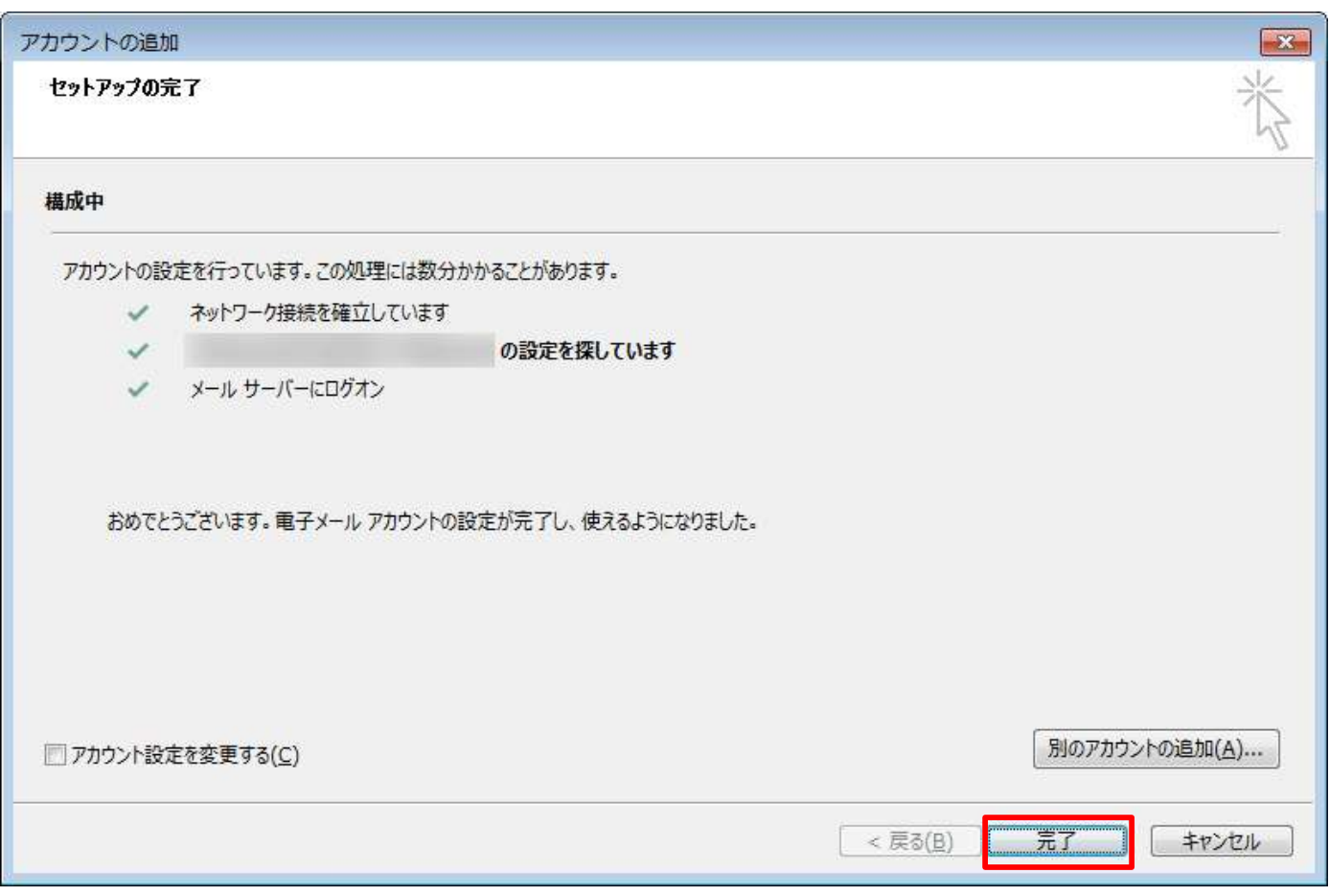

### 「完了」を選択して下さい。アカウントの追加作業は完了です。

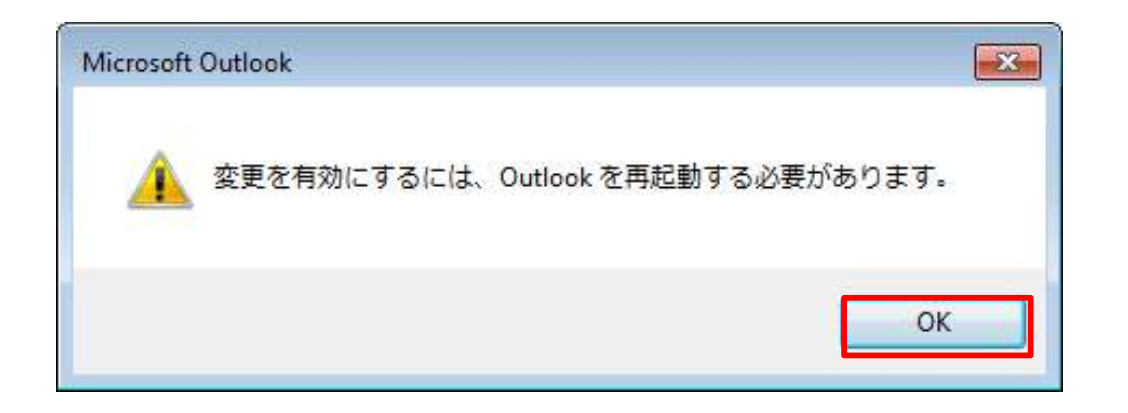

上記画面が表示されたら、「OK」を選択し、Outlookを再起動します。

# 8. メールの受信を行う

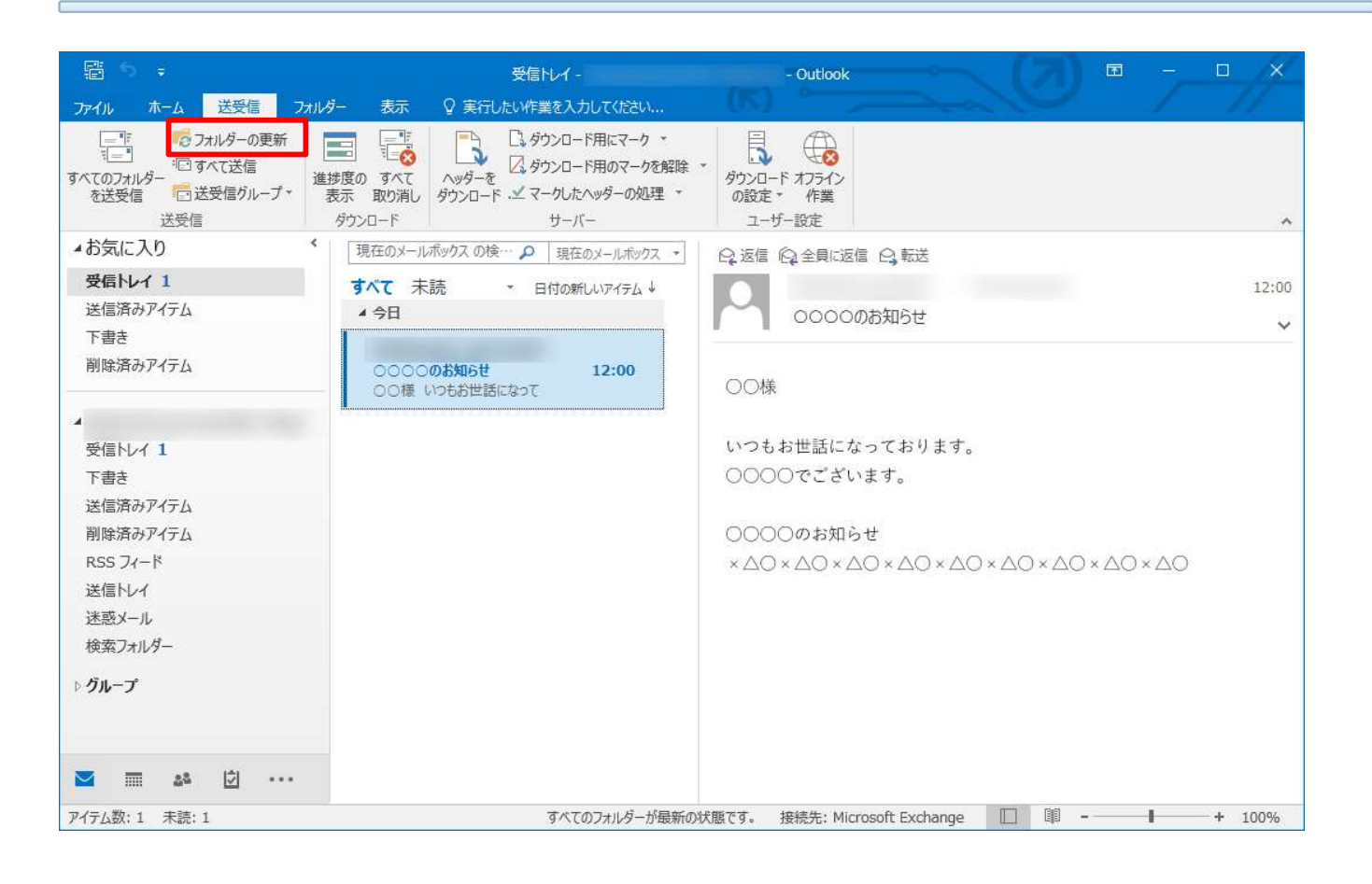

設定は以上です。